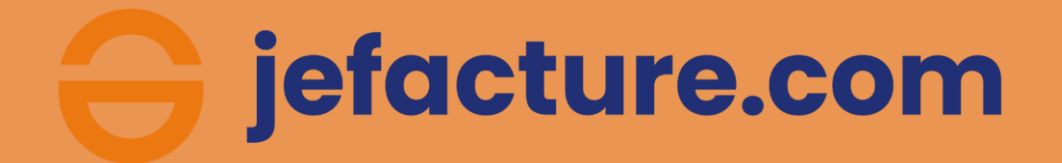

# **Guide de démarrage Entreprise**

**jefacture.com - Guide de démarrage Entreprises** Version 1.3 | 1

#### **1 Paramétrez votre dossier** pour une utilisation plus pratique

#### **Recevez des notifications e-mail lorsque votre intervention est nécessaire**

Rendez-vous dans **Paramètres** > **Notifications** > Assurez-vous que votre adresse e-mail est renseignée et choisissez la fréquence des communications puis **Sauvegardez.**

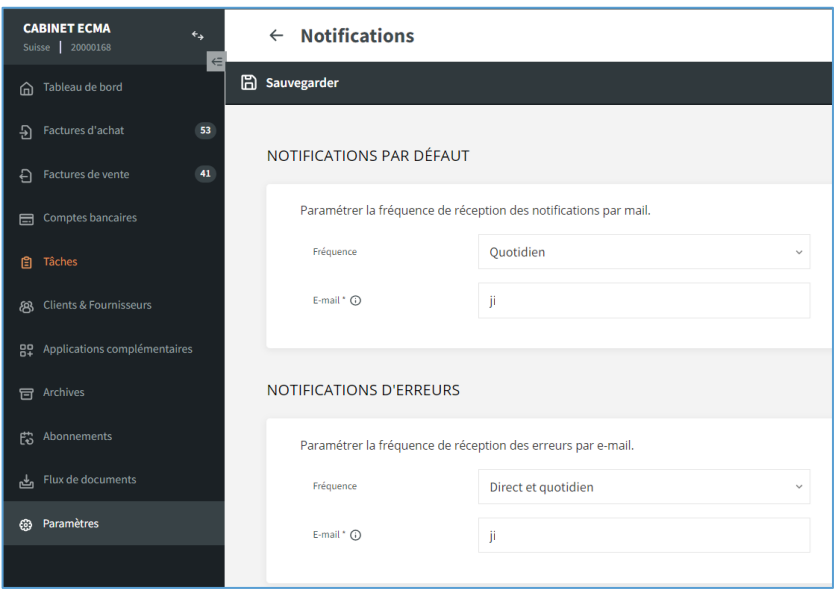

#### **Acceptez automatiquement les factures d'achat de vos fournisseurs de confiance et éliminez les doublons**

Rendez-vous dans **Paramètres** > **Factures d'achat** > Cliquez sur **Approuver la réception**, sélectionnez « Excepté fournisseurs de confiance », activez les 3 options à droite et ajoutez votre adresse e-mail, comme dans l'image ci-dessous :

#### A Approuver la réception

Toute facture d'achat arrivant dans votre dossier doit par défaut être acceptée avant d'être traitée. Cette étape vous donne la possibilité d'éliminer des documents erronés ou non sollicités.

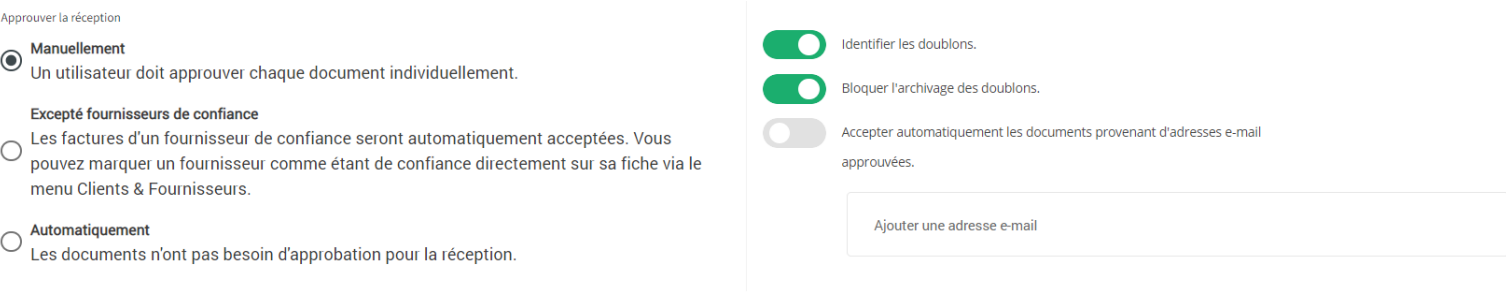

Note : les factures qui ne sont pas importées par vous-même ou qui ne proviennent pas d'une adresse e-mail approuvée doivent être [acceptées manuellement](https://assistance.jefacture.com/hc/fr/articles/360012112960-Comment-accepter-automatiquement-des-factures-d-achat-).

#### **Vos documents sont mis automatiquement à la disposition de votre cabinet comptable.**

Lorsque des factures d'achat sont acceptées ou lorsque des factures de vente sont envoyées à vos clients, elles sont **partagées automatiquement avec votre cabinet comptable.**

#### **Vous n'avez plus à effectuer cette étape.**

### **Recevez ou importez toutes vos factures sur jefacture.com**

Pour recevoir toutes vos factures dans votre dossier jefacture.com, plusieurs options peuvent être utilisées et combinées à votre convenance.

#### **Scannez vos factures avec l'application smartphone jefacture.com**

- Placez votre document sur une surface sombre
- Cliquez sur le bouton '**+**' et attendez que l'application capture automatiquement la photo (un cadre vert apparaît à la détection du document)
- Choisissez ensuite de quel type de document il s'agit et retrouvez votre facture dans votre dossier
- Pour en savoir plus : consultez l'article « [Application mobile](https://assistance.jefacture.com/hc/fr/articles/360017708099-Application-mobile) »

#### **Glissez/déposez vos documents dans votre dossier**

Dans jefacture.com, ouvrez l'onglet correspondant au type de documents à importer (**Factures d'achat ou Factures de vente**), sélectionnez sur votre ordinateur les documents à importer, déplacez-les dans la fenêtre jefacture.com et déposez-les n'importe où dans la page.

#### **Importez vos document depuis votre ordinateur**

Vous pouvez importez vos factures depuis un dossier présent sur votre ordinateur. Pour cela cliquez sur le bouton « Ajouter un document » depuis l'onglet **Factures d'achat ou Factures de vente** ne page s'ouvrira et il vous reste qu'à sélectionner votre ou vos documents.

#### **Faites envoyer vos factures d'achat vers l'adresse e-mail de votre dossier jefacture.com**

Chaque dossier jefacture.com est fourni avec une adresse e-mail dédiée à l'importation. Toute pièce jointe (en format PDF, Factur-X ou images) envoyée/transférée vers cette adresse e-mail sera automatiquement importée dans votre dossier.

#### **Comment trouver cette adresse ?**

Allez dans l'onglet « Paramètre » puis dans « Facture d'achat ».

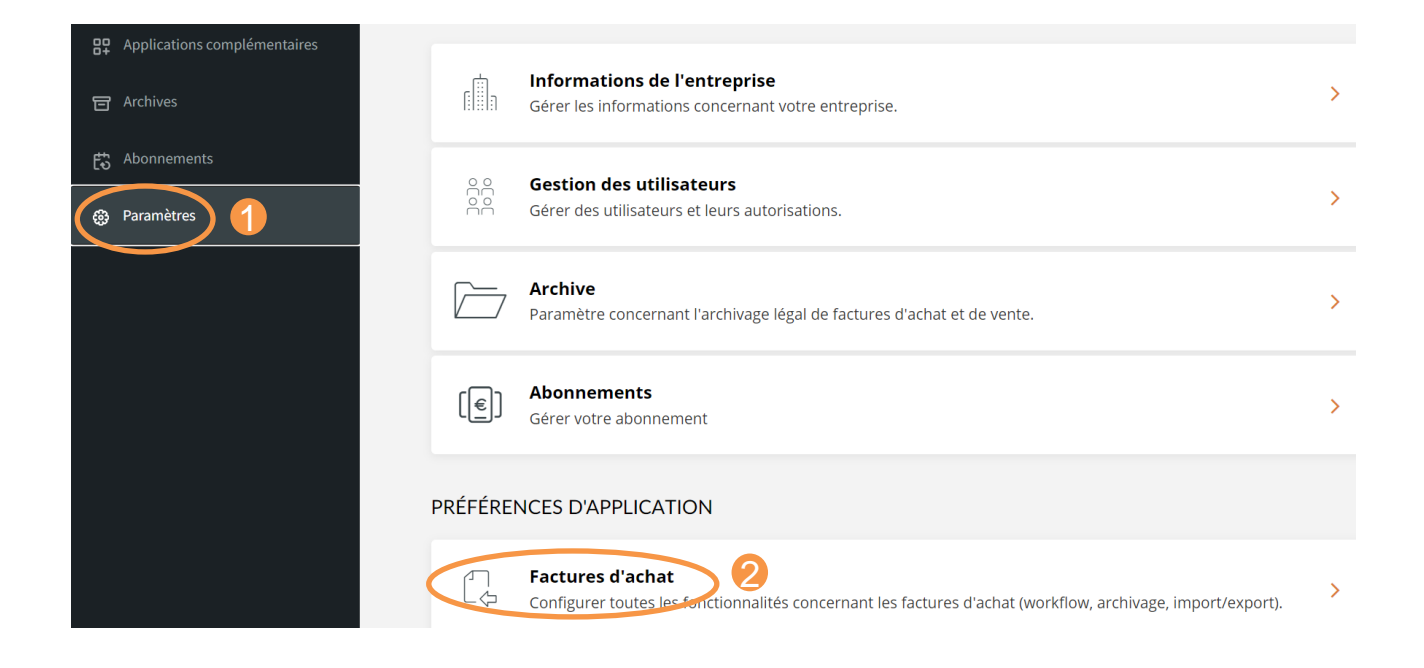

#### Pour finir, cliquez sur « via e-mail » pour consulter les adresses proposées.

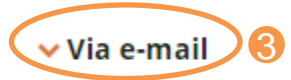

Importer vos factures d'achat dans votre dossier en les envoyant en pièce jointe par e-mail.

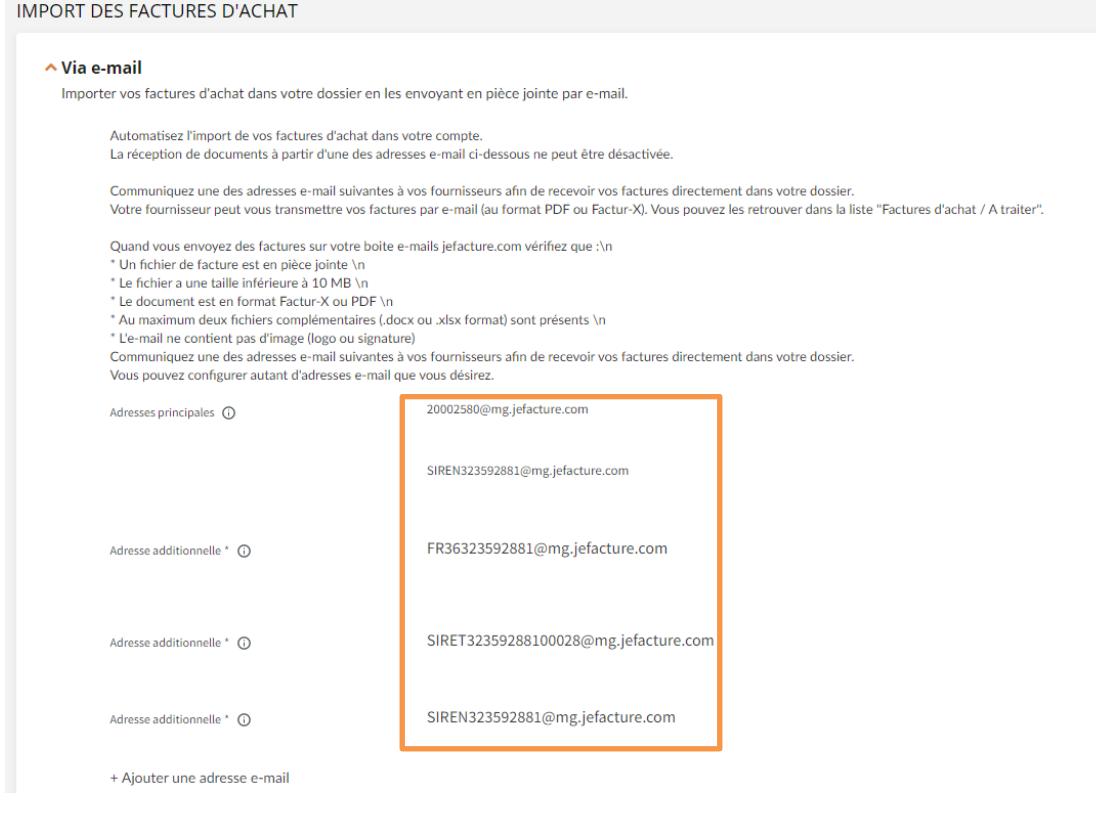

*Note : vous pouvez créer de nouvelles adresses e-mail, mais vous ne pouvez pas changer le nom de domaine « @mg.jefacture.com ».*

#### **Vos factures livrées dans votre dossier par un autre utilisateur de jefacture.com**

Si votre fournisseur ou votre client est lui-même utilisateur de jefacture.com, vos factures rejoindront directement le dossier correspondant.

Dans votre liste de clients ou de fournisseurs, une entreprise membre de la plateforme est indiquée par le logo suivant :

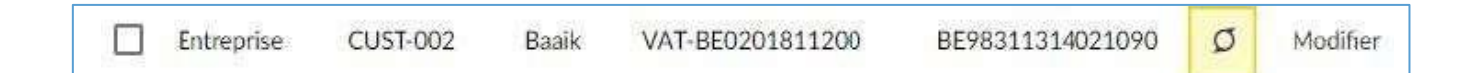

### **Archivez vos factures**

Vos **Factures d'achat** sont automatiquement archivées dès qu'elles sont acceptées. Vos **Factures de vente** sont automatiquement archivées dès qu'elles sont envoyées au client.

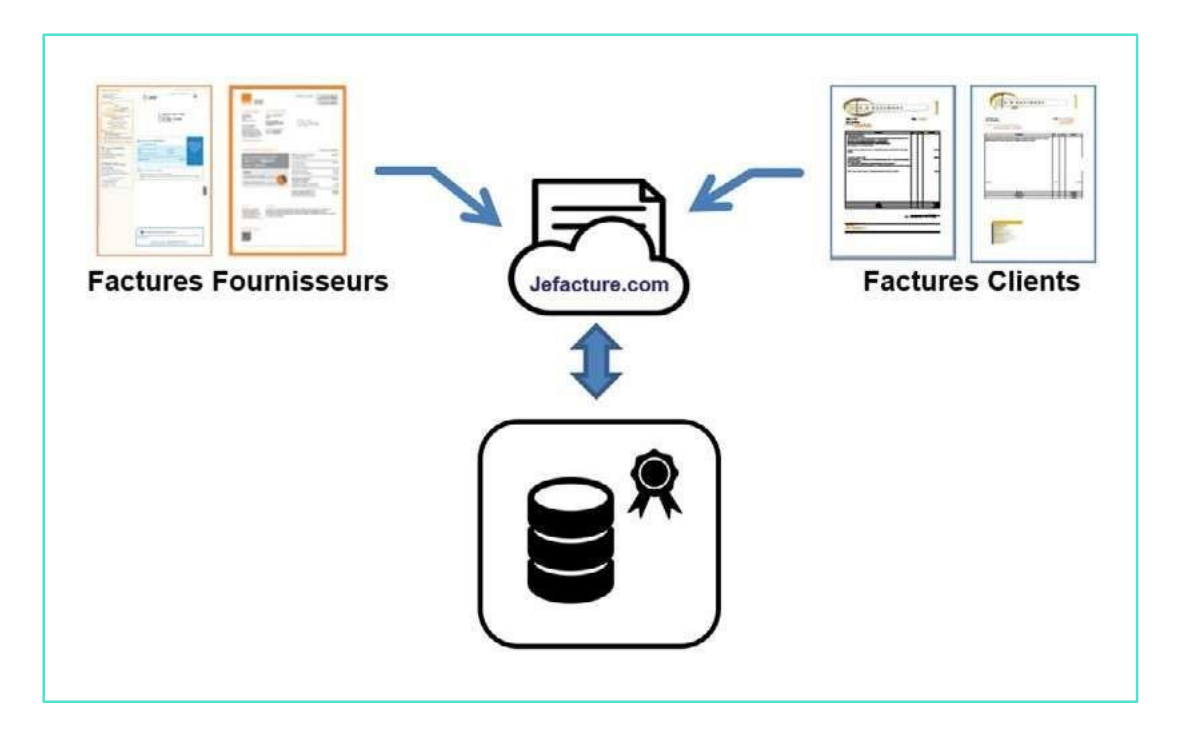

#### **Note importante :**

Toutes les factures importées dans votre dossier passent dans un service de reconnaissance des données. Cela veut dire que vos factures PDF sont transformées en factures dites "enrichies" au format Factur-X. Ce processus permet de retrouver vos factures plus facilement avec la recherche sur leurs informations.

Vous conservez la possibilité d'intervenir directement sur vos factures et de compléter manuellement leurs informations puis d'accepter le document (même si vous avez paramétré l'acceptation automatique).

Rappel : les documents archivés sont automatiquement mis à la disposition de votre Expert-Comptable.

### **Accédez à vos documents archivés... à tout moment**

Si vous souhaitez accéder à un quelconque document archivé, cliquez simplement sur **Archives** dans le menu de gauche.

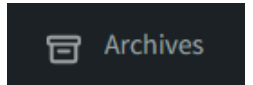

Pas d'ordinateur à portée de main ? Utilisez l'application mobile jefacture.com pour :

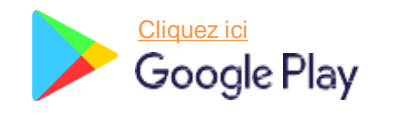

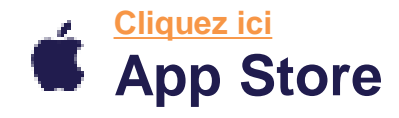

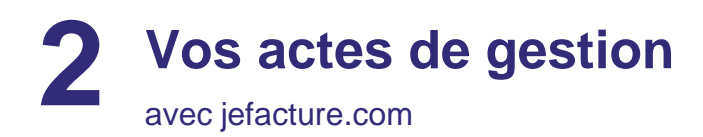

### **Gardez un œil sur les factures échues et à percevoir**

Le tableau de bord vous donne un aperçu de votre encours. Vous avez une vue sur trois catégories : échu, moins de 30 jours et plus de 30 jours. Vous avez la possibilité d'accéder aux factures concernées à partir de cette vue.

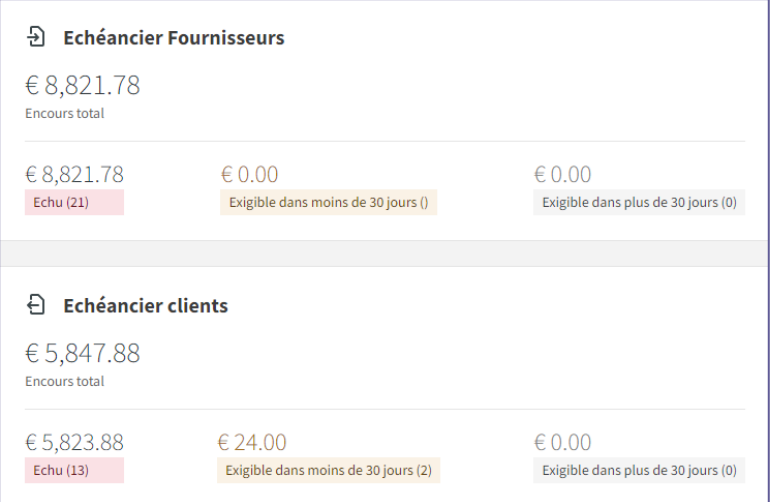

### **Intégrez ou créez vos factures de vente**

Pour intégrer des factures de vente, il suffit de suivre ces deux étapes :

- Créez votre facture en format PDF à partir de votre logiciel de facturation, de gestion commerciale ou à partir de votre solution bureautique.
- Faites un glisser-déposer du fichier PDF vers votre liste de factures clients. Le processus de reconnaissance automatique des informations importantes de votre facture est alors lancé et votre facture est intégrée à votre dossier jefacture.com.
- Vous avez aussi la possibilité de créer des factures de vente à partir de notre outil de création de facture de vente depuis jefacture.com. Pour plus d'information, vous pouvez consulter cet article : [Outil de création des factures de vente](https://assistance.jefacture.com/hc/fr/articles/4407576893202-Comment-cr%C3%A9er-ses-factures-de-vente)

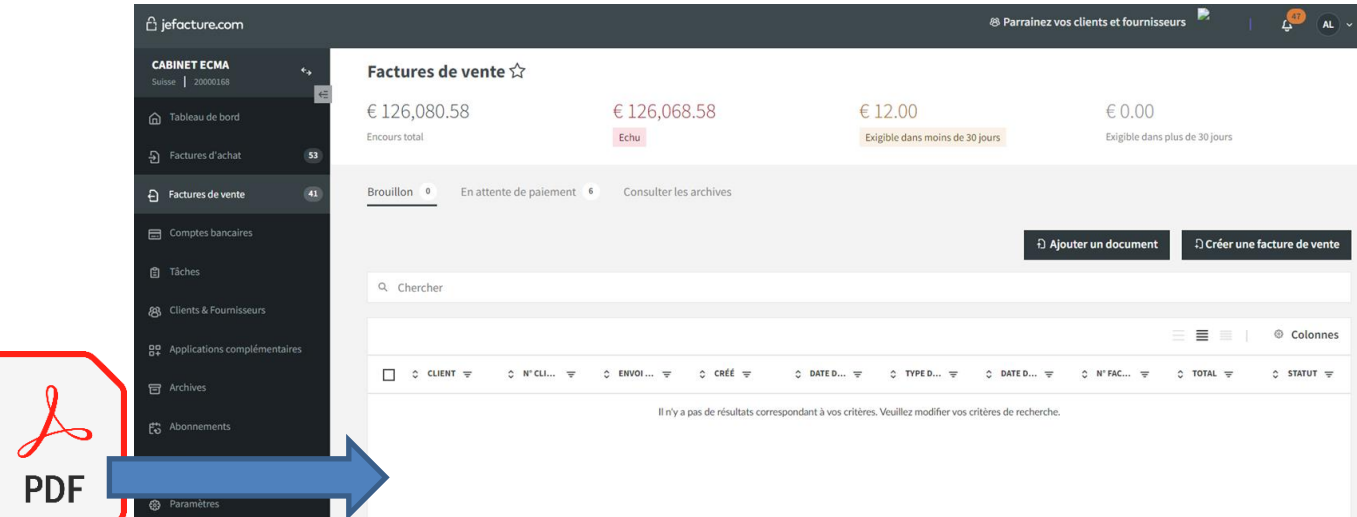

### **Payez plusieurs factures de fournisseurs différents en une seule transaction**

Pour activer la fonction de paiement de factures, vous devrez suivre la procédure d'activation qui vous demandera certaines informations sur votre entreprise puis de sélectionner un abonnement au service.

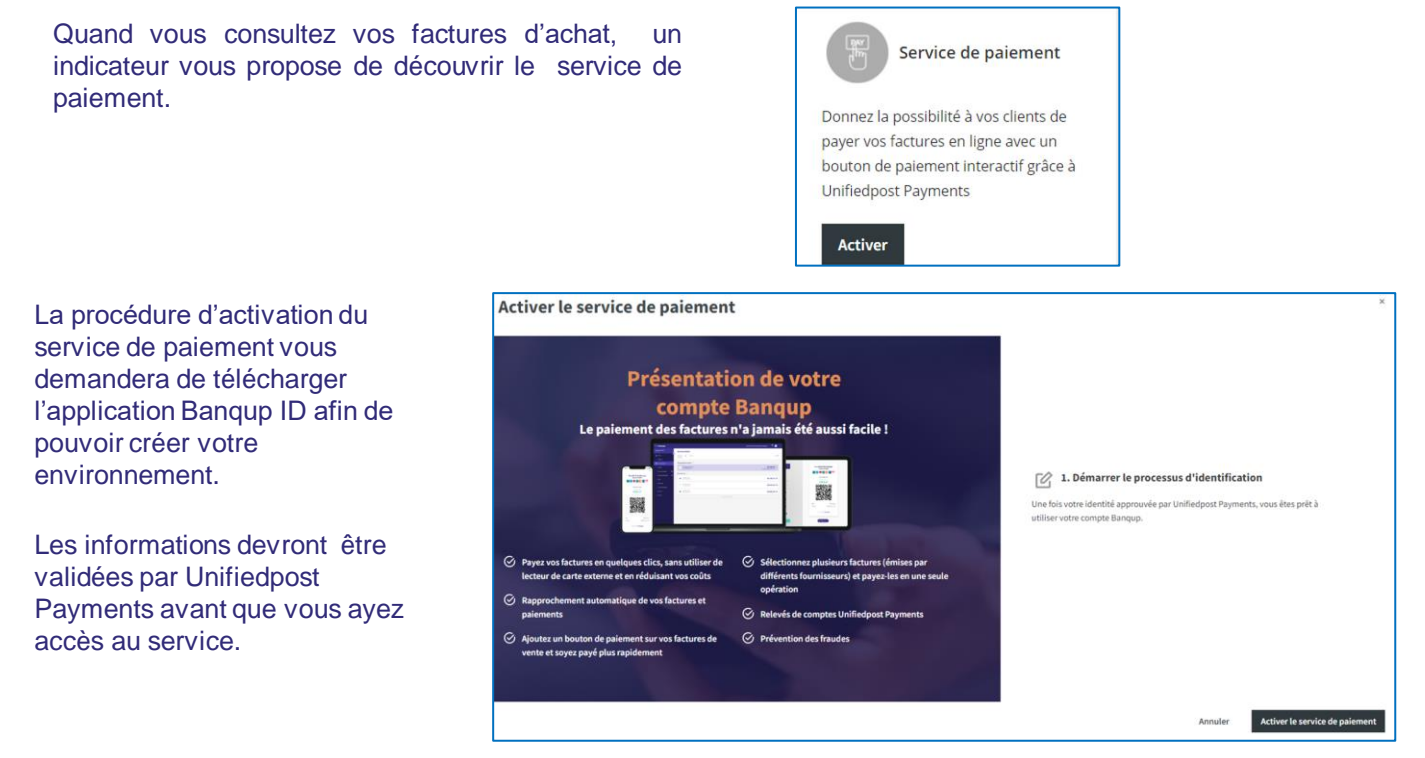

Il vous est alors possible de sélectionner plusieurs factures et de procéder à leur paiement en une seule opération en cliquant sur le bouton «Payer les documents». Ces paiements seront automatiquement lettrés avec votre relevé de compte bancaire. Cela représente un important gain de temps en évitant les rapprochements bancaires manuels !

Vous pouvez choisir d'utiliser l'iban généré ou bien ajouter votre propre compte.

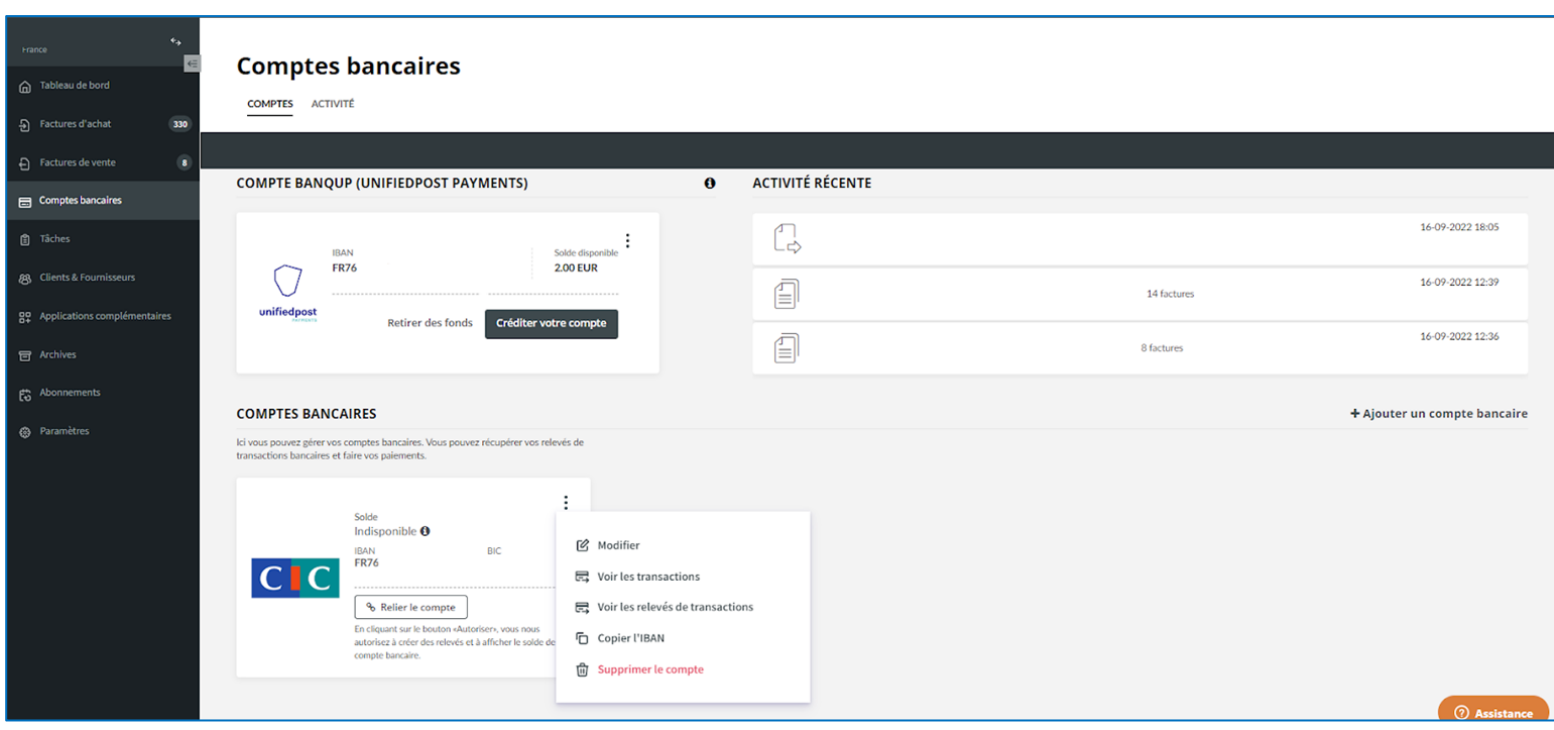

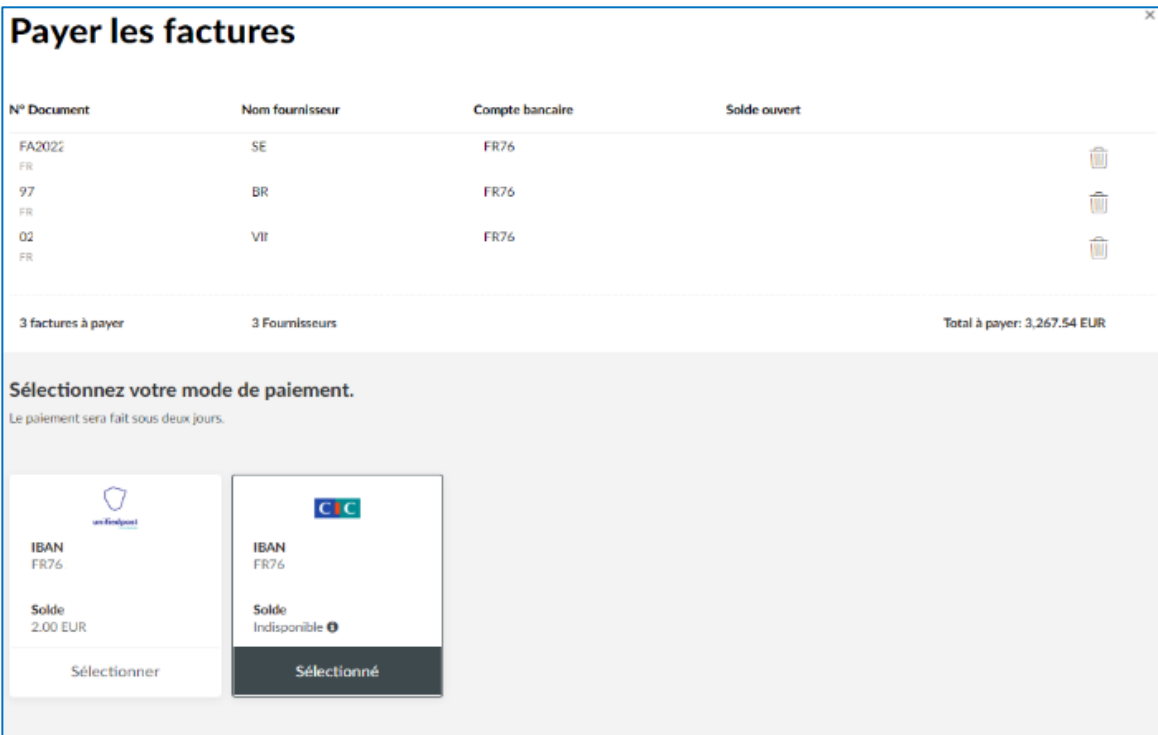

Une fois le service de paiement activé, vous avez la possibilité d'envoyer vos factures clients avec un e-mail intégrant un bouton de paiement. Si votre client paie votre facture avec ce bouton de paiement, le lettrage de votre facture client et de son paiement se feront automatiquement.

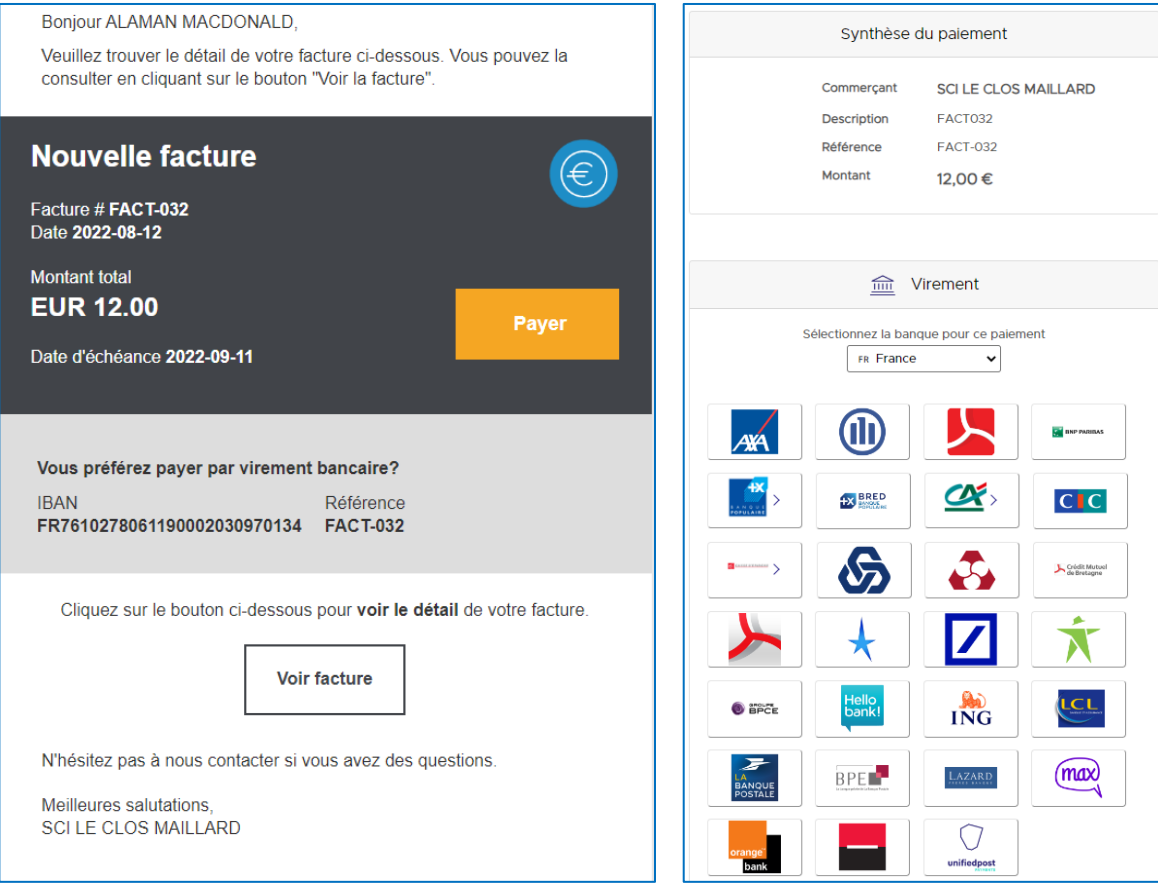

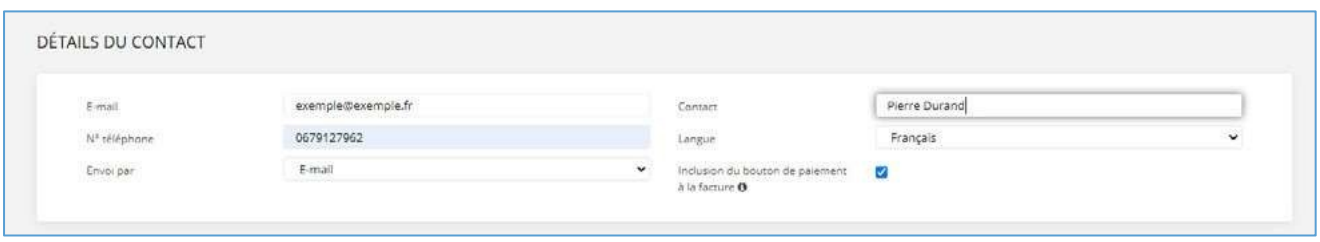

Il faudra préciser dans la fiche du client que vous désirez inclure un bouton de paiement dans le texte de l'email qui transmet votre facture.

Vous pouvez retrouver la liste de nos connecteurs sur cet article : [Connecteurs disponibles.](https://assistance.jefacture.com/hc/fr/articles/4417977912978-Connecteurs-disponibles-)

### **Autres questions fréquemment posées**

**Bien commencer avec jefacture.com** → **[C'est ici](https://assistance.jefacture.com/hc/fr/categories/360002706560-Bien-commencer-avec-jefacture-com-)**

#### **Autres :**

- **La [reconnaissance automatique OCR: qu'est ce que c'est ?](https://assistance.jefacture.com/hc/fr/articles/360012110920-La-reconnaissance-automatique-OCR-qu-est-ce-que-c-est-)**
- **[Comment envoyer une facture à un client via Chorus Pro](https://assistance.jefacture.com/hc/fr/articles/360012110480-Comment-envoyer-une-facture-de-vente-)**
- **[Peut-on importer plusieurs factures dans 1seul PDF ?](https://assistance.jefacture.com/hc/fr/articles/360012215939-Comment-fractionner-un-fichier-pdf-contenant-plusieurs-factures-d-achats-)**
- **[Comment indiquer mon SIREN et N](https://assistance.jefacture.com/hc/fr/articles/360012113720-Param%C3%A8tres-du-profil-de-l-entreprise)° de TVA dans jefacture.com ?**
- **[Comment indiquer qu'une facture a été payée ?](https://assistance.jefacture.com/hc/fr/articles/360012040760-Comment-marquer-une-facture-comme-pay%C3%A9e-)**
- Et encore beaucoup d'autres sujets sur la [FAQ](https://assistance.jefacture.com/hc/fr/articles/5525130716188-Facturation-du-Cabinet-comptable-ou-de-l-entreprise-cliente-)

Pour plus d'informations, visitez [notre centre d'assistance](https://assistance.jefacture.com/)

## **Des questions?**

[assistance@jefacture.com](mailto:assistance@jefacture.com) nous serons ravis de vous aider!

Assurez-vous d'installer l'application smartphone jefacture.com

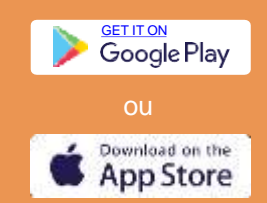

jefacture.com